# batterytester

ter data logging

## Firmware aktualisieren

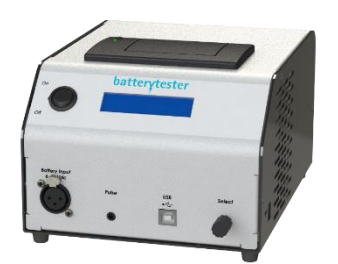

1. Prüfe ob die PC Software aktuell ist. Die letzte Version kann über folgende link runtergeladen werden:

<http://www.flamec.nl/ftp/de/publish.htm>

- 2. Verbinde gerät mit USB Kabel. (Achtung: AT-02/03 muss ausgeschaltet), (Bosch Adapter darf nicht mit Batterie verbunden sein!!)
- COMeen batterytester  $\equiv_{\stackrel{\scriptstyle{8\times10}}{}}^{\scriptstyle\prime}$  $0,8$  $0.6$  $\mathbf{0}$  $0,2$ COM-port COM<sub>3</sub>  $\ddot{\phantom{0}}$ Filenaam
- 3. PC Programm starten.
- 4. COM-Port Auswählen.
- 5. Klicke auf das LOGO.
- 6. Klicke auf Ja.

### batterytester

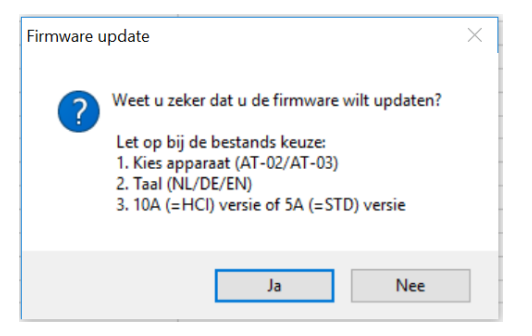

## batterytester

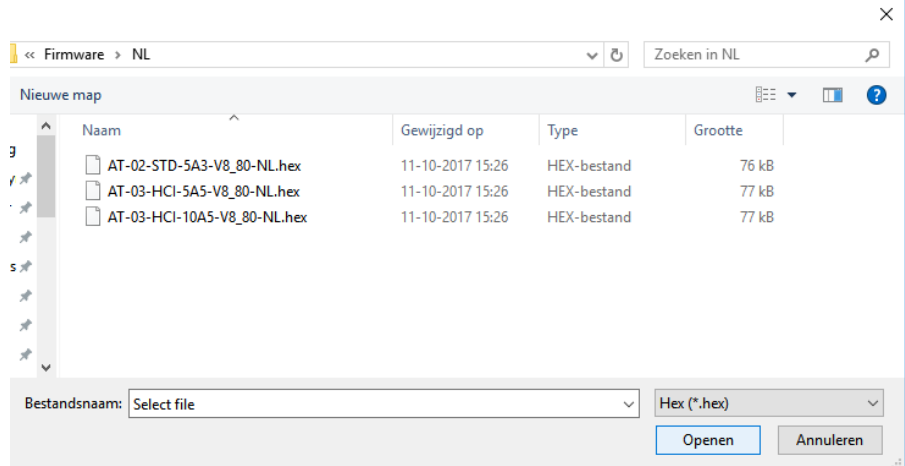

- 7. .hex Datei auswählen:
	- a. "AT-02-STD-5A3-V8\_80-DE.hex" für AT-02 (Kunststoffgehäuse)
	- b. "AT-03-HCI-10A5-V8\_80-DE.hex" für AT-03 (Stahlgehäuse)
	- c. "AT-03-HCI-5A5-V8\_80-DE.hex" für AT-03 (Stahlgehäuse) bis max. 5A entladen.
	- d. "Bosch\_Classic\_V50.hex" für Bosch Classic Adapter
- 8. Klicke auf OK
- Let Op: USB verbinding niet verbreken!!  $\overline{\alpha}$ 9. Die Aktualisierung wird gestartet, Achtung, Verbindung Ù nicht unterbrechen!  $Ri \times 100$ C Tiid  $\times$ 10. Nach einer erfolgreicheren Aktualisierung kommt "Update OK", klicke auf OK. **Update OK**  $\overline{OK}$ 11. Beim AT-02/03 können sie die Firmware Version Ù überprüfen nach verbinden.Ri x 100  $\epsilon$

SN. 30475

Start de meting

FW. v8.80

 $\overline{\times}$ 

# batterytester

#### [www.batterytester.nl](http://www.batterytester.nl/)

Flamec B.V. Gildenweg 20, 7021 BR Zelhem

[info@batterytester.nl](mailto:info@batterytester.nl)